# develop

#### **The Minnesota Quality Improvement & Registry Tool**

#### **7.0 Crear una cuenta de organización**

Puede crear una cuenta de organización en Develop para su programa de cuidado infantil/educación temprana a través de su cuenta individual de Develop. Los dos tipos de cuenta (individual y organización) estarán vinculadas y tendrá acceso en el menú despegable de la parte superior derecha de su perfil que muestra su nombre.

- 1. Vaya a [www.developtoolmn.org](http://www.developtoolmn.org/) y haga clic en el enlace **Login** (ubicado en la esquina superior derecha). Será dirigido a la página de acceso donde podrá ingresar el correo electrónico personal y la contraseña registrada con su cuenta de Develop; después, haga clic en el botón azul **Login**.
- 2. Hay dos formas de agregar un perfil de organización. Haga clic en **+ Organization Profile** en el menú desplegable o **Add Organization Profile** en el menú de la derecha.

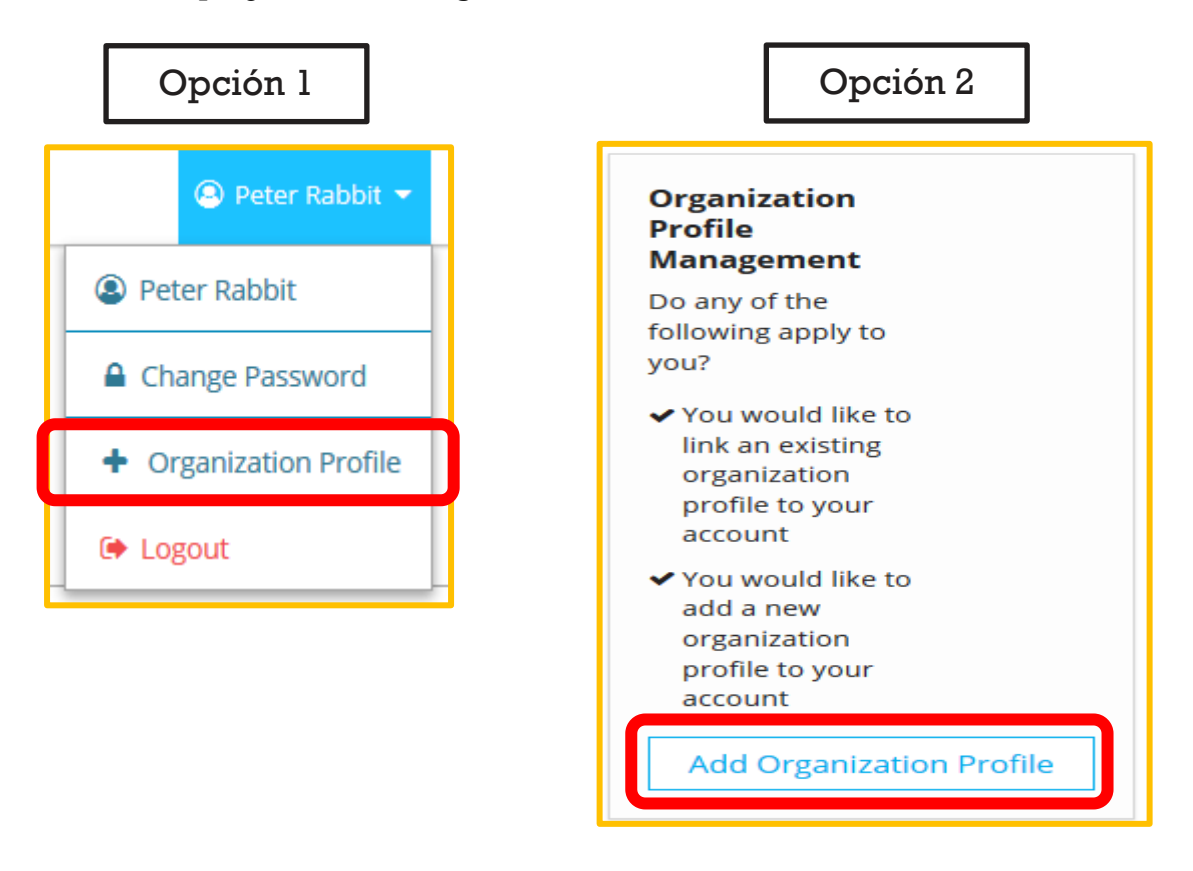

## **Cuenta de organización**

3. Haga clic en **Create Profile**.

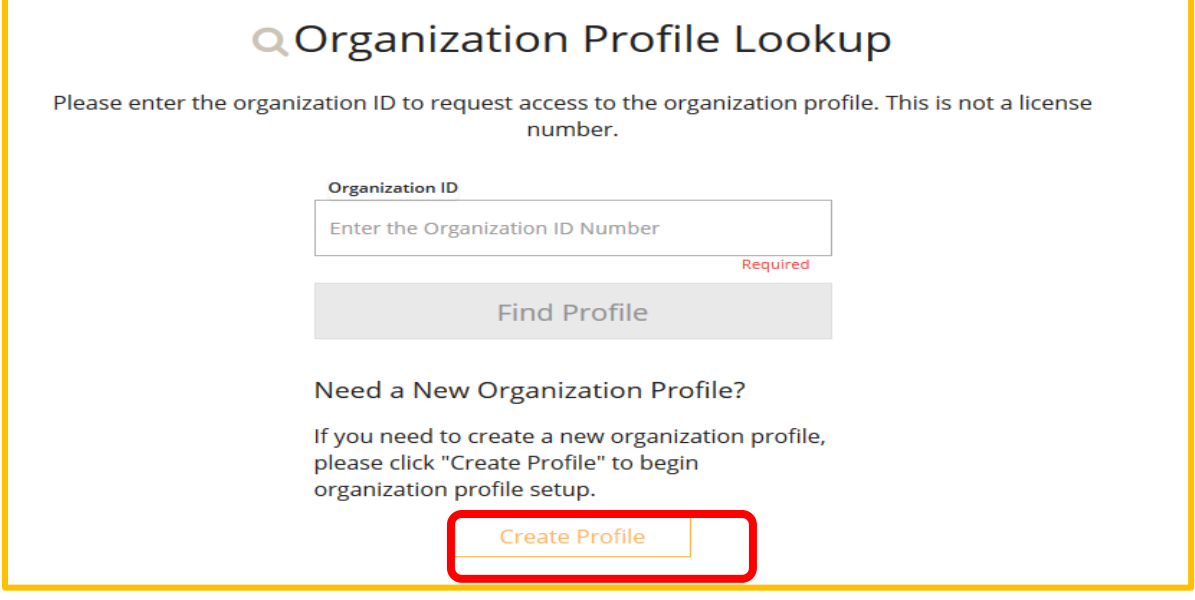

4. Verifique la información que aparece, responda la pregunta sobre la provisión de servicios de cuidado y/o educación y haga clic en **Next**.

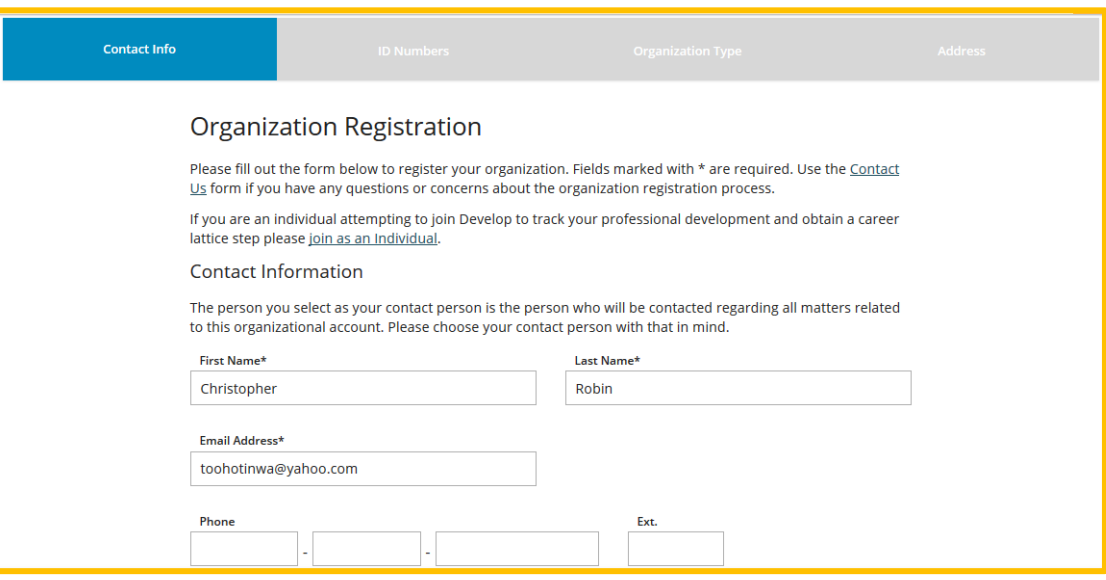

## **Cuenta de organización**

Does this organization provide care and/or education to children?

This website is designed to serve a wide variety of organizations in the early learning and school-age care field. Some organizations work directly with children while others work with the adults who educate and care for Some organizations work directly with children while others work with the adults who educate and care for<br>children, and still others work in the community more broadly. Your organization may do more than one of<br>these. In t

 $\bigcirc$  Yes, this organization provides direct care and/or education to children

- No, this organization does not provide direct care and/or education to children
- 5. Ingrese la información de su organización para estas áreas:
	- *Minnesota Department of Human Services (licensing)*
	- *Tribal license*
	- *School district information*
	- *Partnership with school-based pre-k program*
	- *Head Start grantee or site*
	- *Child Care Assistance Program*

Cuando haya terminado, haga clic en **Next**.

6. Indique su tipo de organización y si usted es un patrocinador de capacitación.

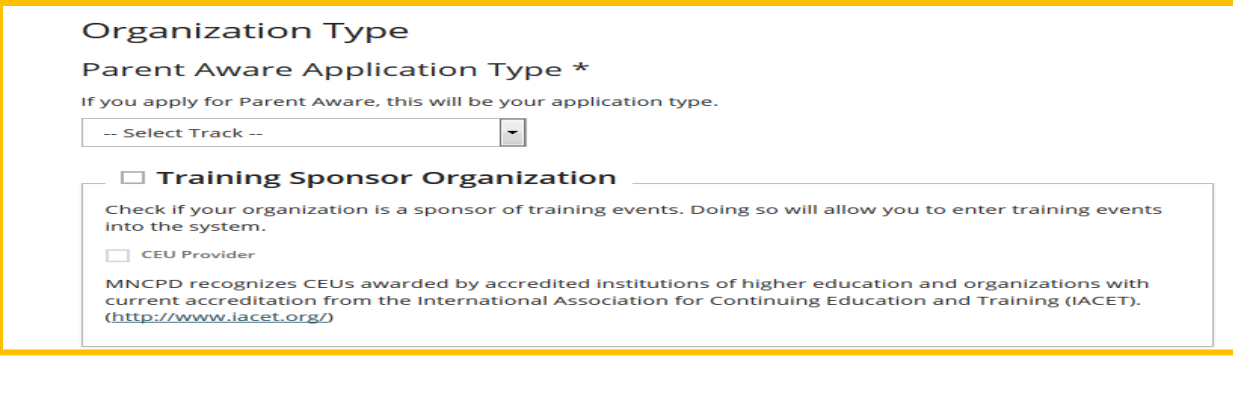

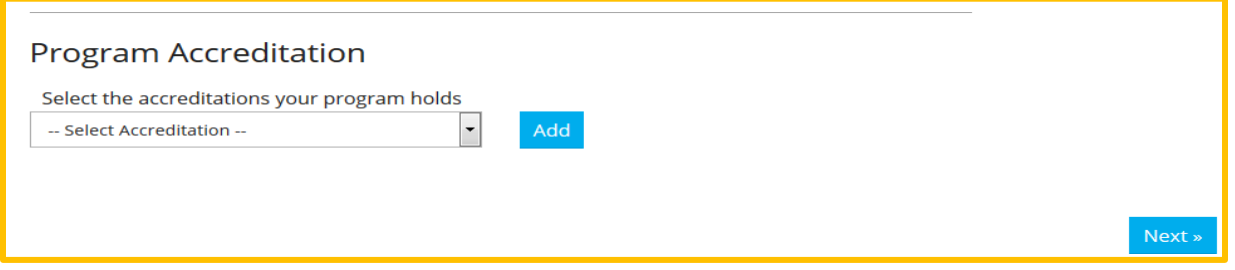

- 7. Seleccione el tipo de acreditación que tenga su programa (si es el caso) de las opciones disponibles en el menú desplegable y haga clic en **Next.**
- 8. La siguiente página que trata con *Classroom Enrollment, Program Enrollment,* y *Race of Children Enrolled* es opcional.

## **Cuenta de organización**

9. Seleccione cuándo está abierto su programa para atender a niños (esta pregunta es obligatoria). Haga clic en **Next**.

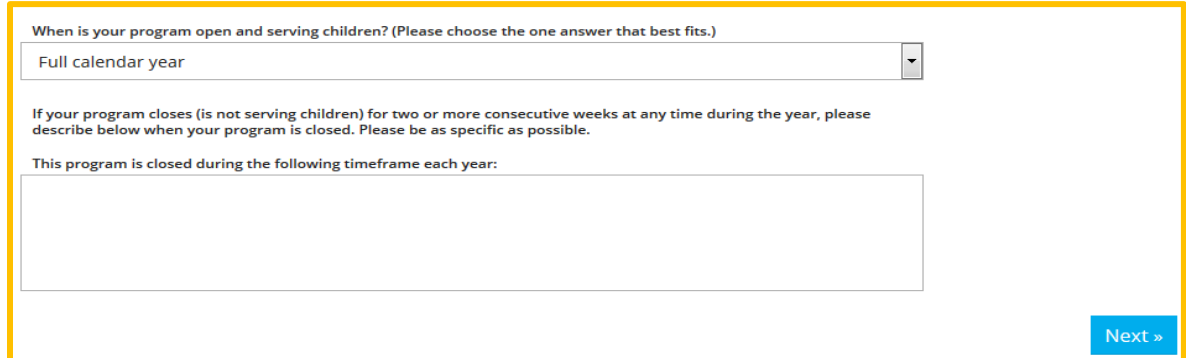

10. En la última página, verificaque la dirección postal de su organización, el número de teléfono y las preferencias de comunicación. Haga clic en **Submit**.

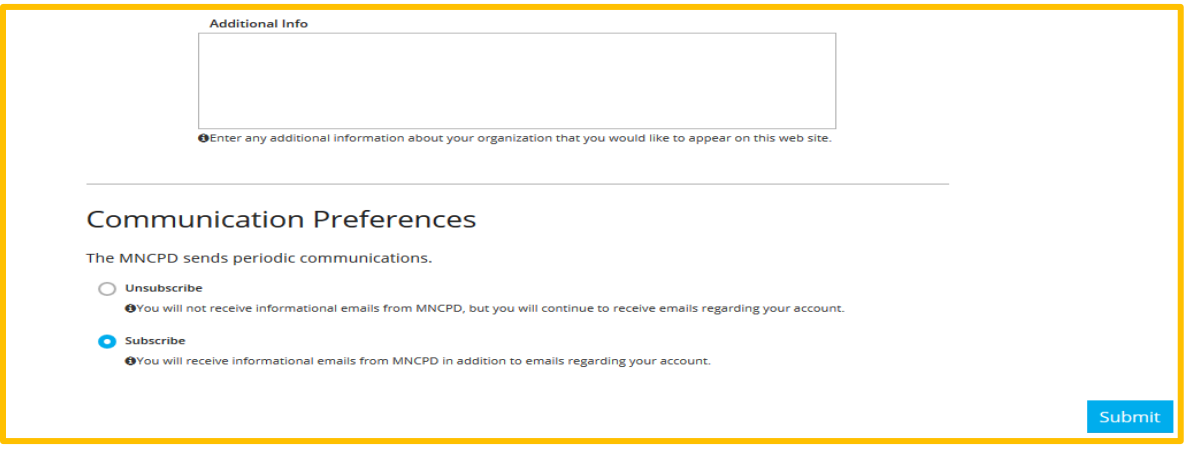

11. Un miembro del personal de Develop se pondrá en contacto con usted para verificar la información de su cuenta.

#### **DEVELOP HELP DESK**

Comuníquese con la línea de asistencia técnica de Develop por teléfono al 1-844-605-6938 o por correo electrónico a [support@develophelp.zendesk.com.](mailto:support@develophelp.zendesk.com)

El horario de asistencia es el siguiente:

Lunes, miércoles y viernes de 8 am - 5 pm, con horario extendido de 8 am - 7 pm los martes y jueves.

Para ayuda con interprete en español, llame al 612-345-9182 (área metropolitana).